## Techspace Quick Card

Below basic instructions for going on techspace.mit.edu and changing data related to the Space Survey. For additional information or specific questions on techspace or the space survey, please email [osp-space-survey@mit.edu](mailto:osp-space-survey@mit.edu)

- **1. Go to website techspace.mit.edu & Log on with your credentials (requires Kerberos authentication)**
- **2. This will bring you to your home department based on your roles and verification with Cost analysis**

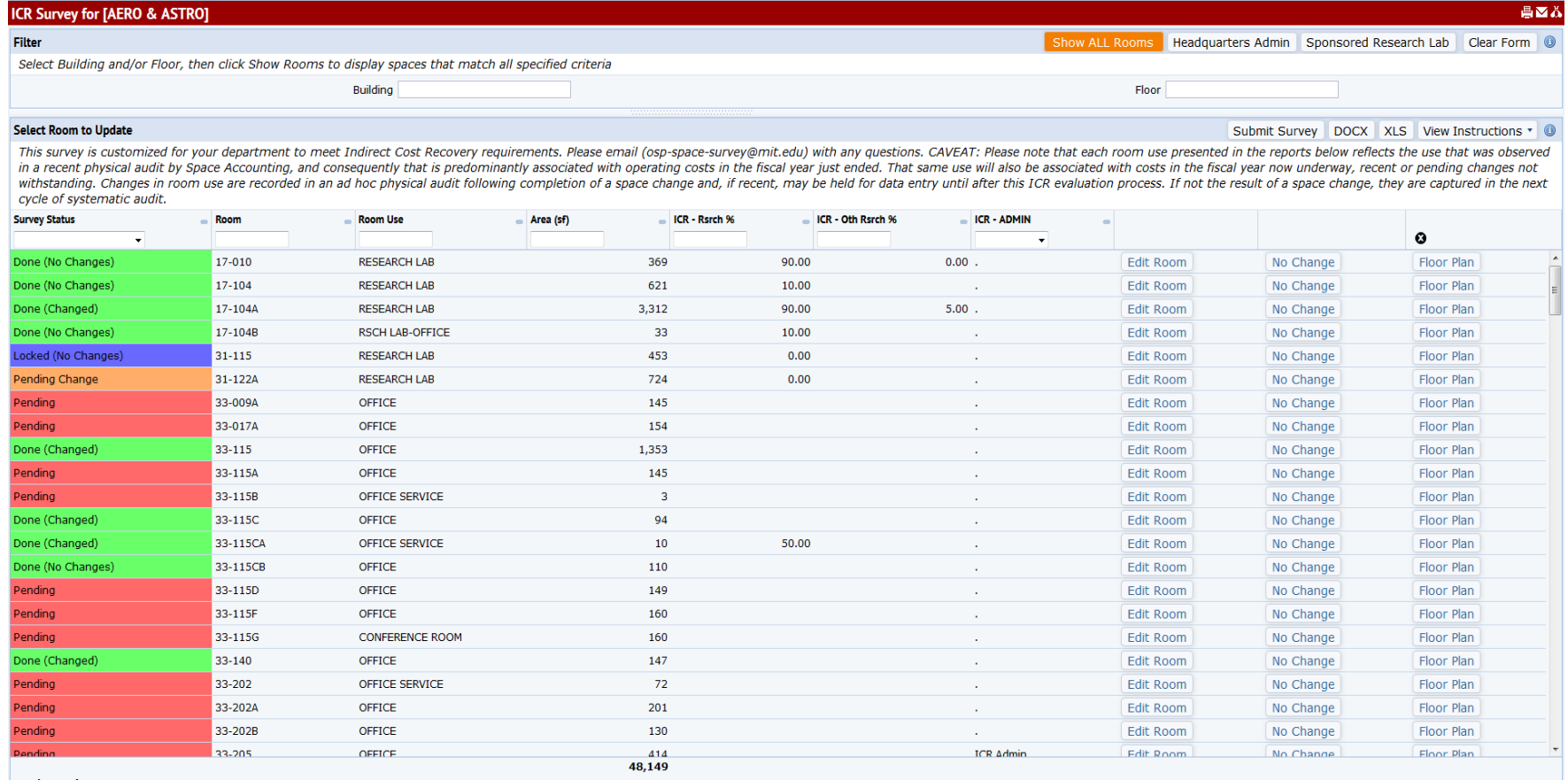

\* All data is pre-loaded with prior space survey information. New space (or space with room use changed) to your respective department will have nothing pre-loaded. All space needs to be validated and loaded with research/OSA % usage.

**3. Filter for the space you would like to review by clicking on the tab on the upper right of the page. For example if you click on "Sponsored Research**  Lab" you will then be shown all the space coded as a research lab and research lab/office, which then needs to be quantified with a percentage.

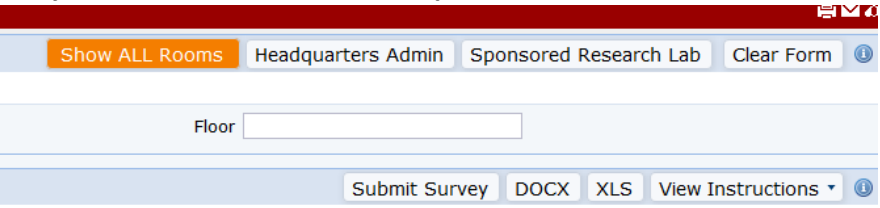

**4. Filter function: To focus/filter on space you can use the filter functions on the top of the data.**

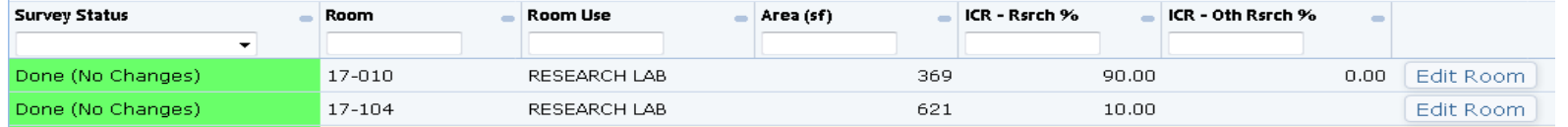

## **5. Survey Status: This is the status of the survey in terms of completion for each space.**

- a. Pending = No information has been updated and needs to be completed
- b. Pending Change = Information has been updated and saved, but not finalized.
- c. Done (Changed/No Change) = Marked completed
- d. Locked (Changed/No Changed) = Completed & Submitted to OSP
- e. Closed = Approved by OSP

## **6. To change the % of research click on "edit" on each record. Clicking on "edit" will open a pop up box. \***

 $\blacksquare$ 

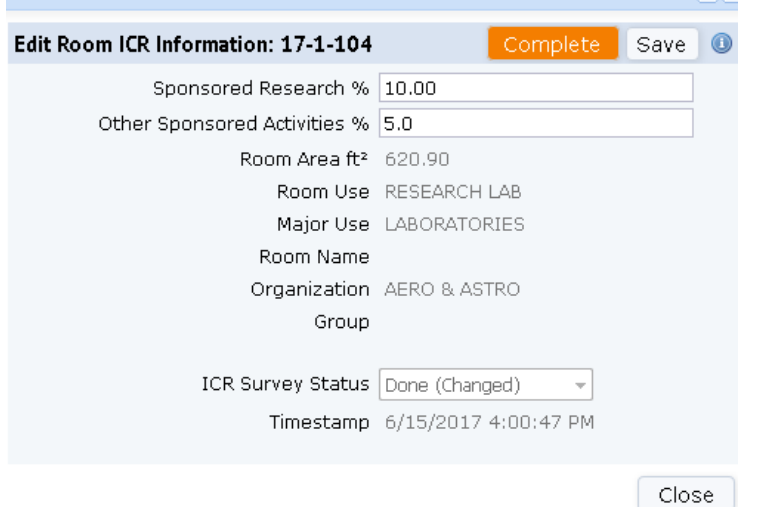

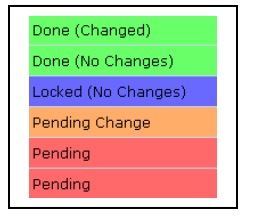

All data shown on the original record is included in the pop up box. To change the Sponsored Research % or the Other Sponsored %, click in the box and type in the percentage.

- To save changes but to be able to change later, click save. This will show as a status of "Pending Change" in orange.
- To save changes that are complete and will not change later, click complete. This will show a status of "Done (Changed)" in green.
- The ICR Survey Status will change based on what you do in the above two examples. The timestamp will also be automatic.
- Click "Close" on bottom right, to close the window.

\* All data is pre-loaded with prior space survey information. New space (or space with room use changed) to your respective department will have nothing pre-loaded. All space needs to be validated and loaded with research/OSA % usage.

**7. If there is truly no change in the usage of space in any given record, there is a quick "No Change" button to validate such a determination. The "No Change button is to the right, on each record.**

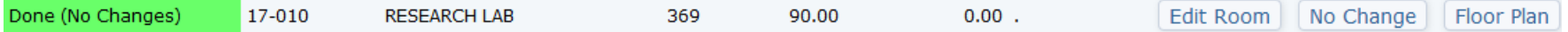

**8. When completed with Survey and all space is shaded green in the survey status column, you can submit by clicking "Submit Survey"**

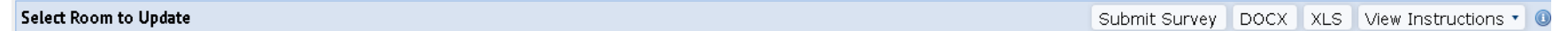

## - **Other useful functions include:**

- o Being able to export the current viewed listing to a docx or xls document. By clicking on DOCX or XLS buttons
- o Being able to view instructions on how to quantify space usage percentage.
- o If there is truly no change in the usage of space in any given record, there is a quick "No Change" button to validate such a determination.

\* All data is pre-loaded with prior space survey information. New space (or space with room use changed) to your respective department will have nothing pre-loaded. All space needs to be validated and loaded with research/OSA % usage.